# Editing LRP Orders

#### How to edit your LRP order

Editing products, shipping details, payment methods, and notification details on an LRP template

# Login

- Go to shop.doterra.com.
- Enter your doTERRA ID and password and click on "Login".

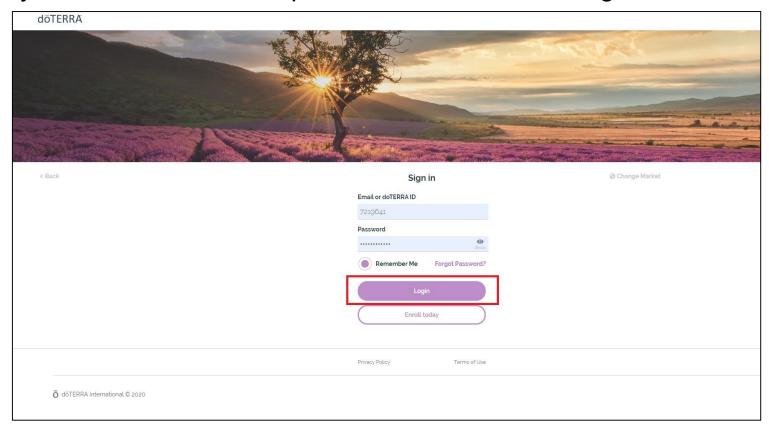

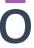

# **Editing Your Loyalty Order**

To access your Loyalty Order, please select "Edit Order" from the shop.doterra.com homepage.

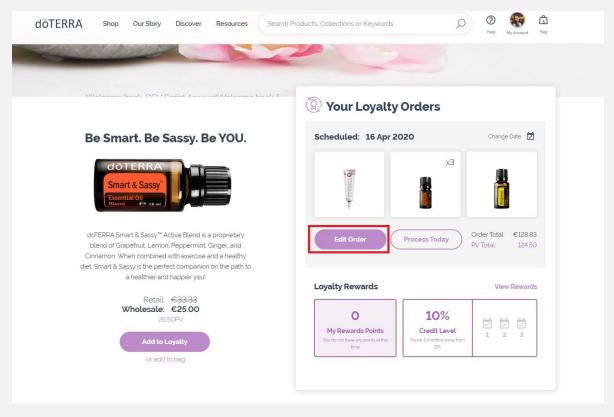

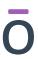

From this screen you can view your progress towards earning monthly promotions, add and remove products, change your processing date, and update your payment and delivery options.

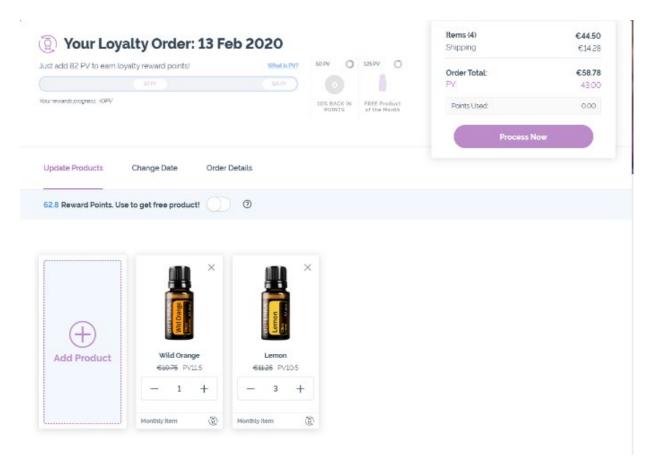

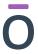

## **Editing Products**

To add products, you can either add products from the "Update Products" tab shown in the previous slide, or you can add products directly to your LRP while browsing the site.

To add while browsing, simply select "Add to Loyalty" and select the "+" to add to the desired LRP order. You can add to your LRP from the category page or from the product page.

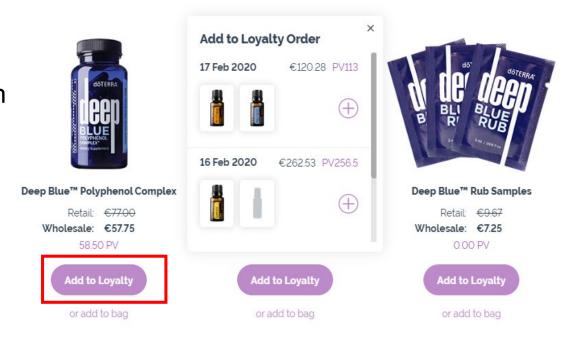

# **Editing LRP Autoship Date**

- To change your Loyalty Order's processing date, to select "Change Date" from the "My Loyalty Orders" link.
- From there, you can select the date you are hoping to have your order process on.

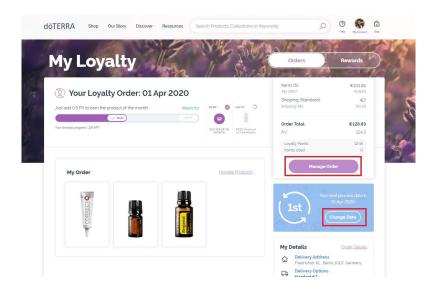

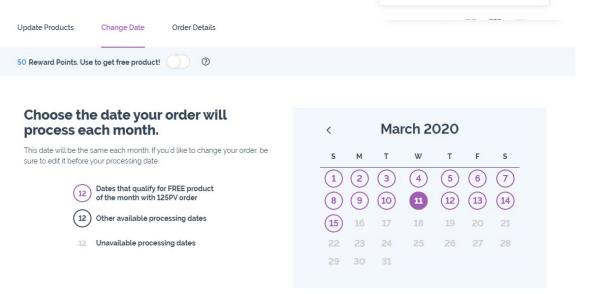

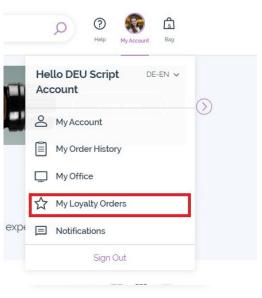

### **Editing Payment Methods**

- To update your LRP orders default payment, select "Order Details" from the LRP management page, and then select "Payment Method".
- Once you've selected "Payment Method" you can either change the payment method or add a new method.

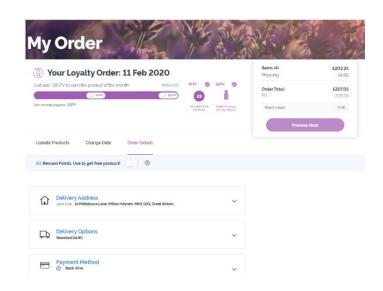

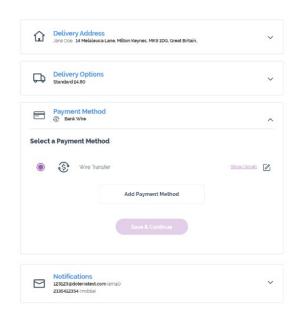

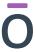

#### **Editing Delivery Details**

While in "Order Details" you can edit, remove, or add a new delivery address. To edit a new address, please select the edit option to the right of the address.

- To make an address your default address, edit the address and select "Make Default Address"
- If you wish to delete the address, select "Delete Address?" from the bottom of the edit address screen.

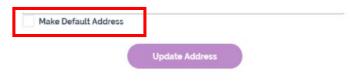

Delete Address?

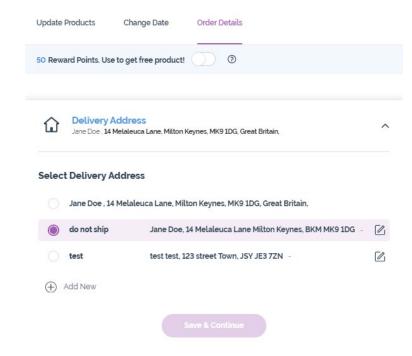

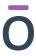

To change your delivery option (standard or premium), please select "Delivery Options" and choose your preferred delivery type from the options shown.

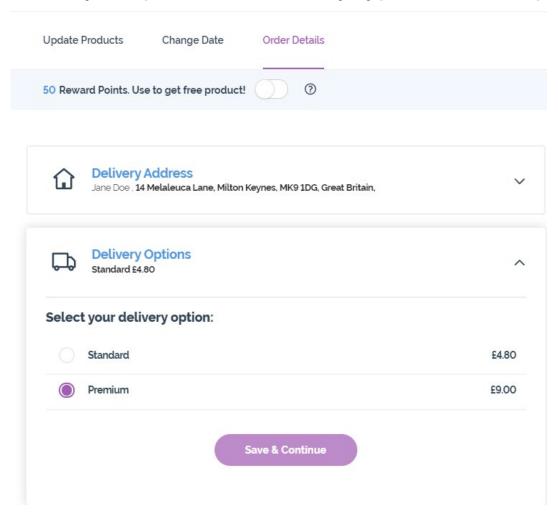

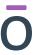

#### **Editing Notification Details**

You can update the email address and phone number used to delivery order updates by selecting "Notifications".

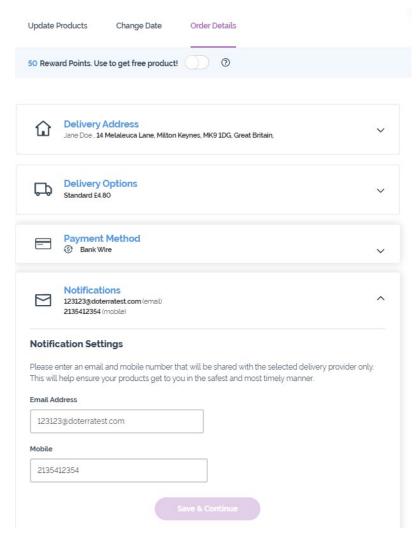

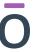

#### Deleting an LRP Order

• If you have multiple LRP orders and would like to cancel one of them, select "Update Products" and at the bottom select "Cancel my Loyalty Order".

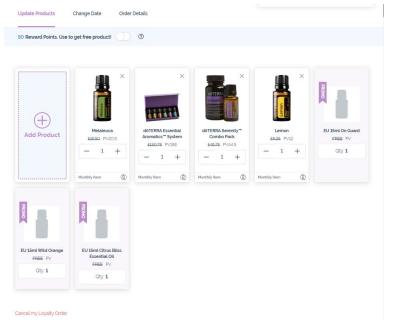

 If you wish to delete the last or only LRP order on your account, you will need to contact our Member Services to do so.

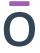